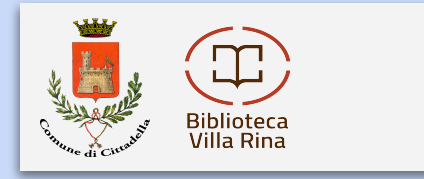

### **Entra nel sito www.bibliopadova.comperio.it e premi su "login" in alto a destra. Si aprirà una finestra in cui inserire username e password che ti è stata comunicata al momento dell'iscrizione.**

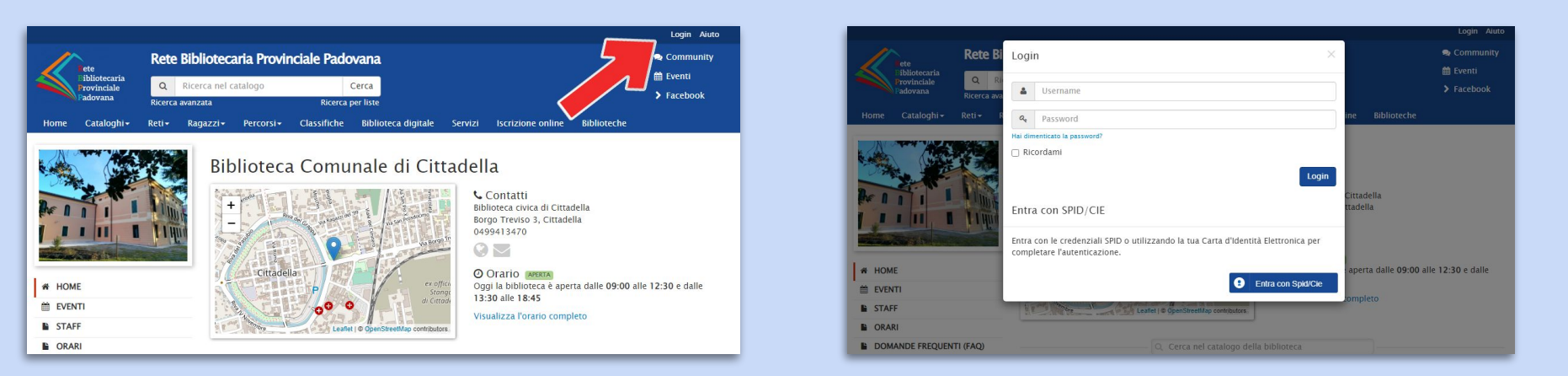

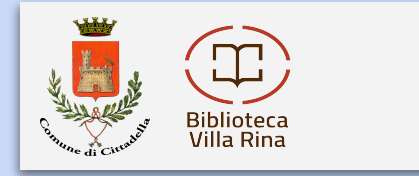

### **Ora puoi cercare i libri che desideri, inserendo il titolo (ed eventualmente l'autore) nella barra di ricerca in alto:**

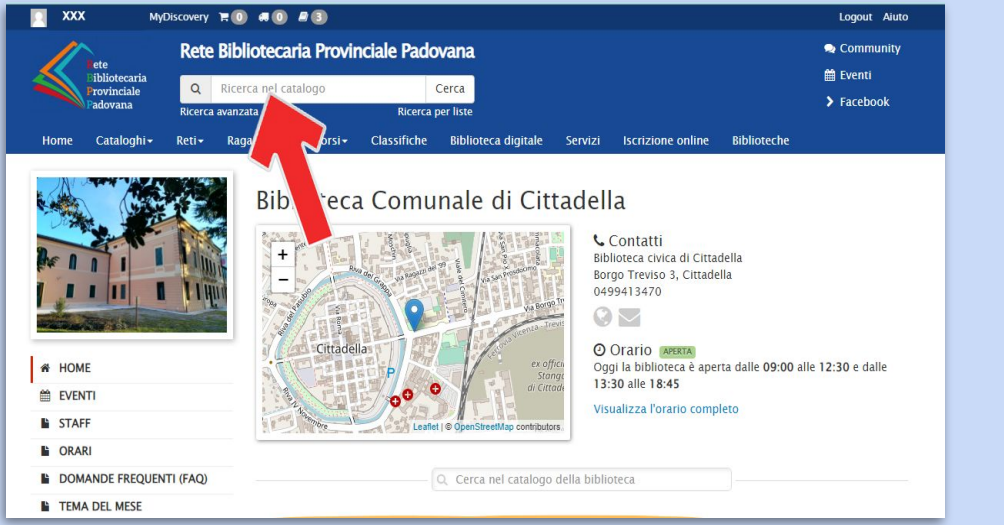

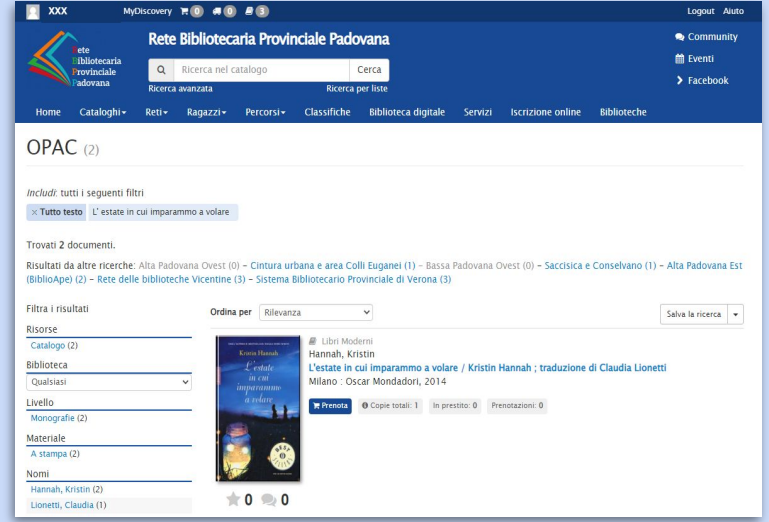

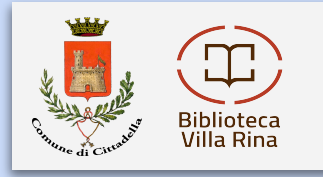

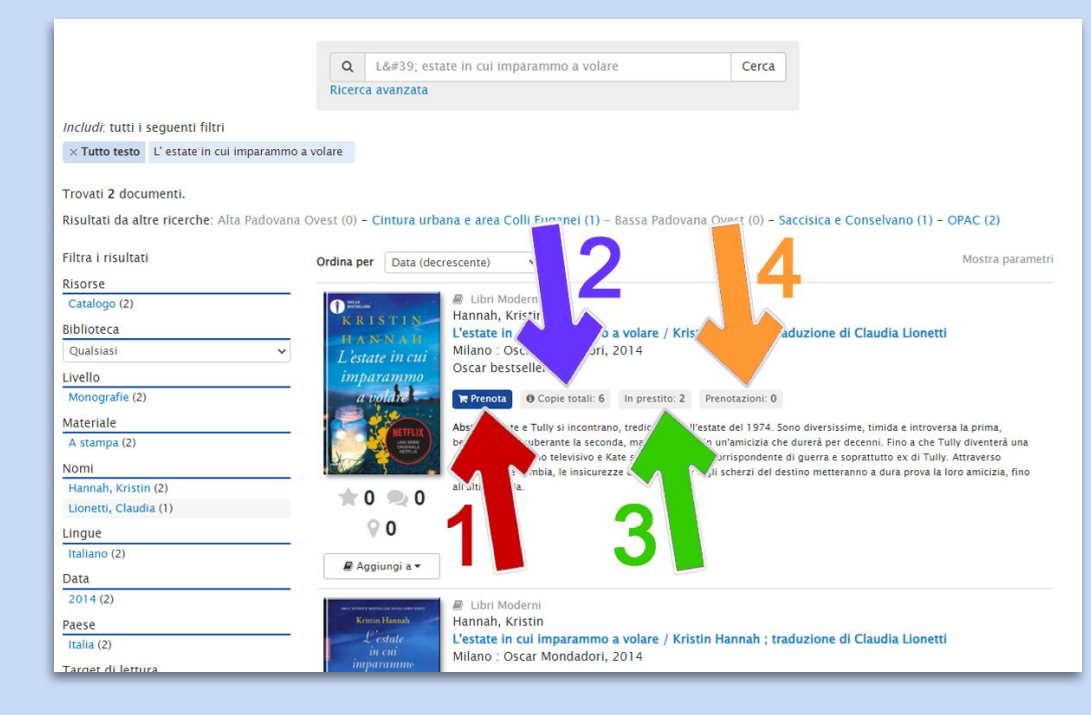

### **Da questa schermata puoi:**

- **● prenotare il libro (freccia rossa 1),**
- **● verificare quante copie sono presenti (freccia blu 2),**
- **● quante copie sono in prestito (freccia verde 3),**
- **● quante prenotazioni (freccia arancio 4).**

![](_page_3_Picture_0.jpeg)

![](_page_3_Figure_2.jpeg)

- **● Selezionare la biblioteca in cui effettuare il ritiro, nel nostro caso Cittadella (freccia rossa 1),**
- **● Nel caso sia presente viene evidenziato (freccia blu 2),**
- **● Confermare la prenotazione (freccia arancio 3). Quando il libro sarà presente nella biblioteca scelta per il ritiro, verrà inviata una e-mail**